## **Geld effect** – video les

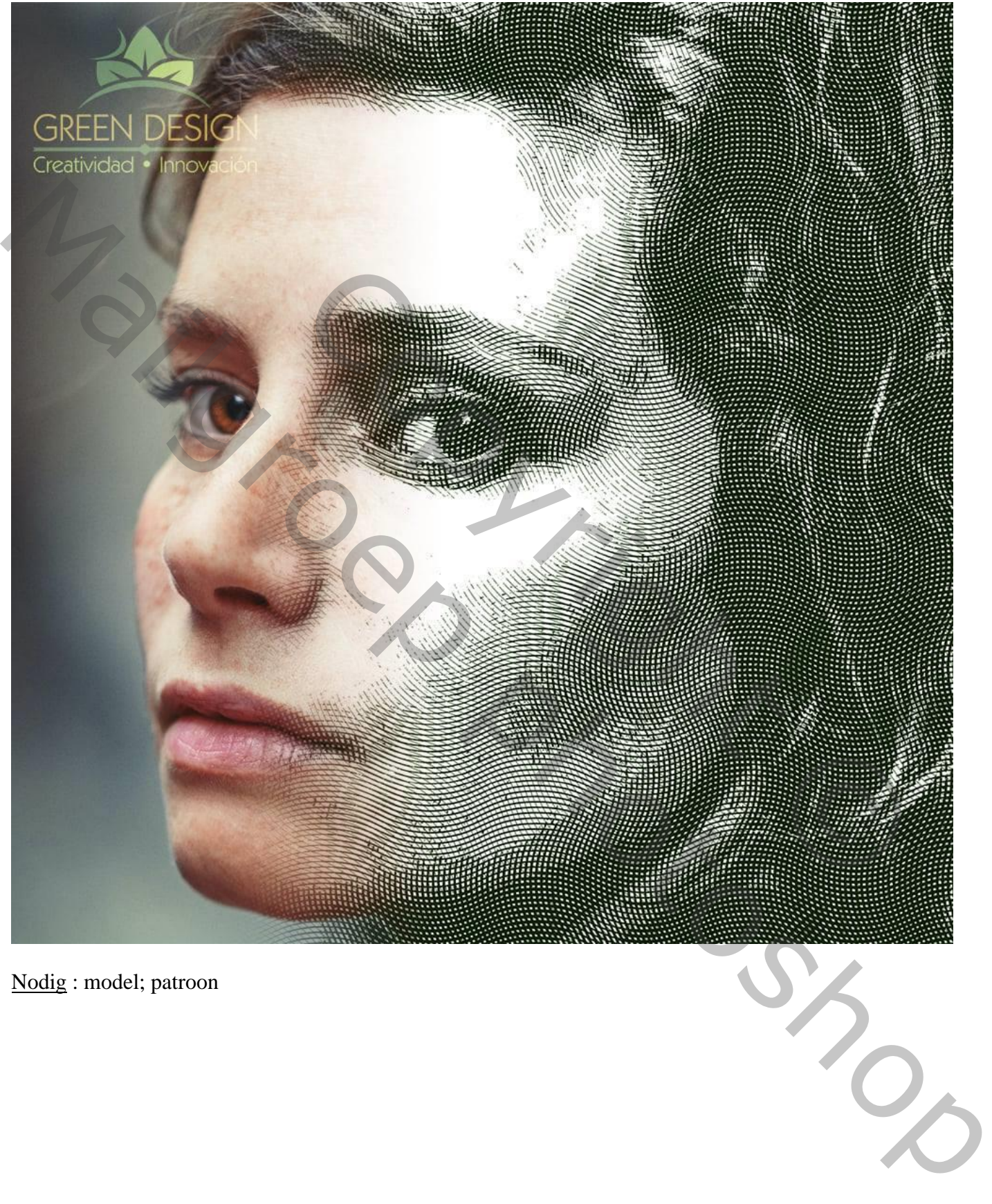

Nodig : model; patroon

Open de afbeelding met model : Afbeelding  $\rightarrow$  Afbeeldingsgrootte : 1987 x 2484 px ; 72 ppi

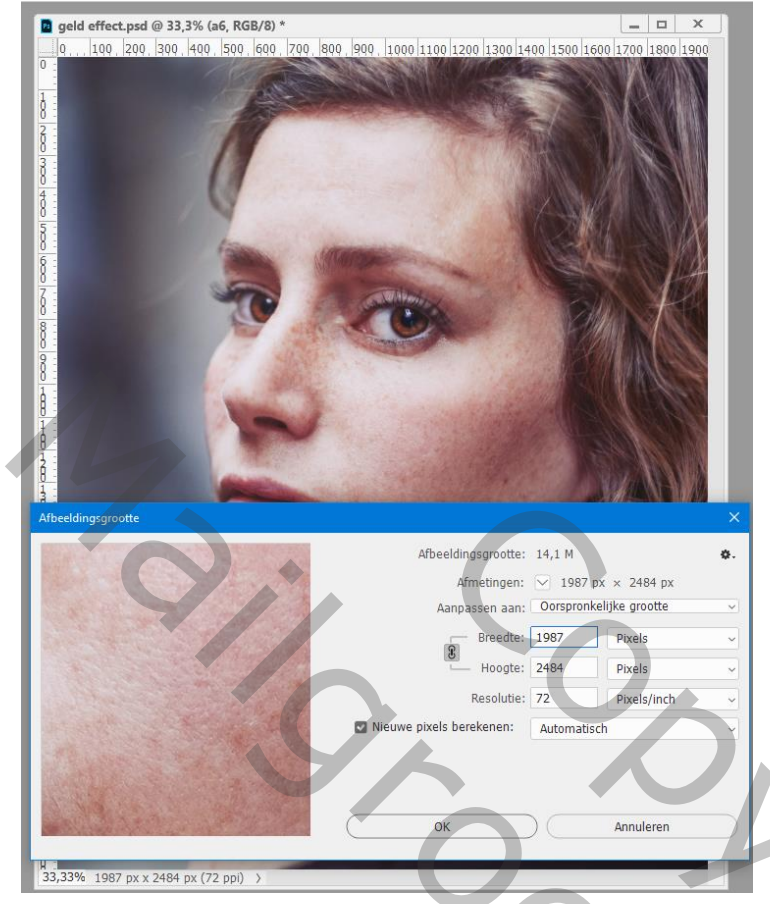

Achtergrond laag ontgrendelen; noem de laag "model"

Laag 6 keren dupliceren (Ctrl + J) ; lagen noem je van boven naar beneden a1 ; a2 ; a3 ; a4 ; a5 ; a6 Die kopie lagen op onzichtbaar; activeer de laag "a6" : Afbeelding  $\rightarrow$  Aanpassingen  $\rightarrow$  Drempel = 80

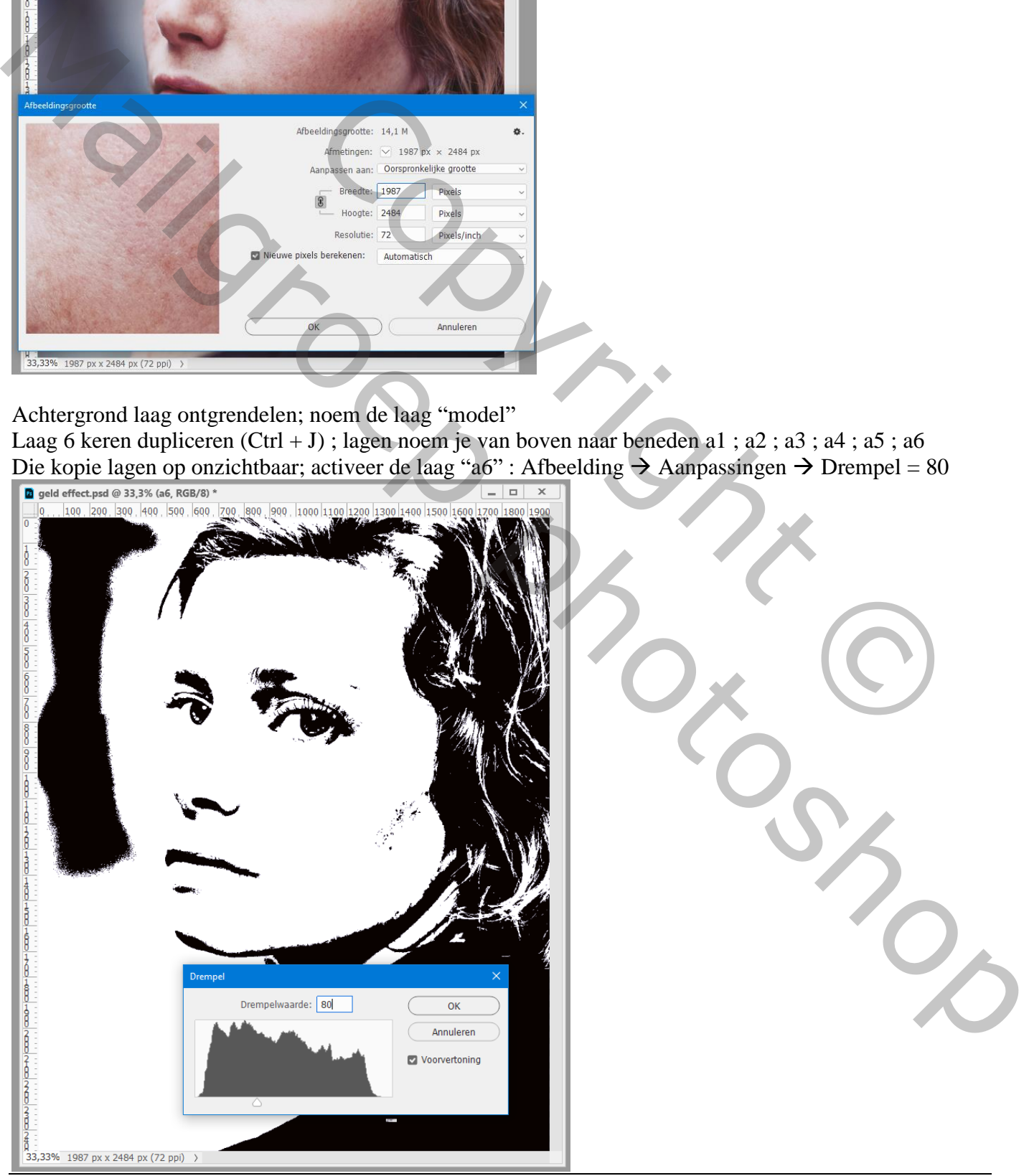

Geld effect – blz. 2 Vertaling T

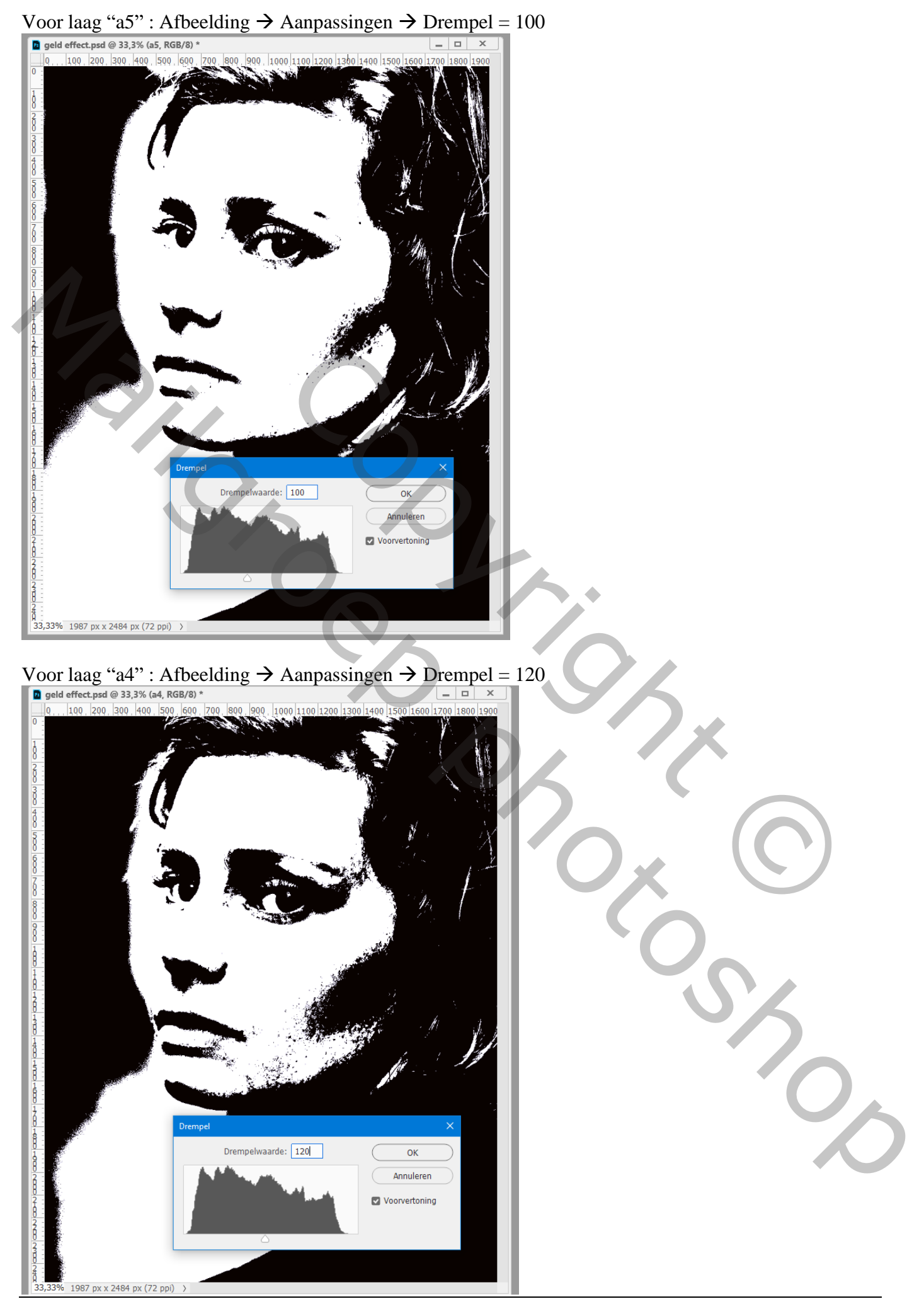

Geld effect – blz. 3 Vertaling T

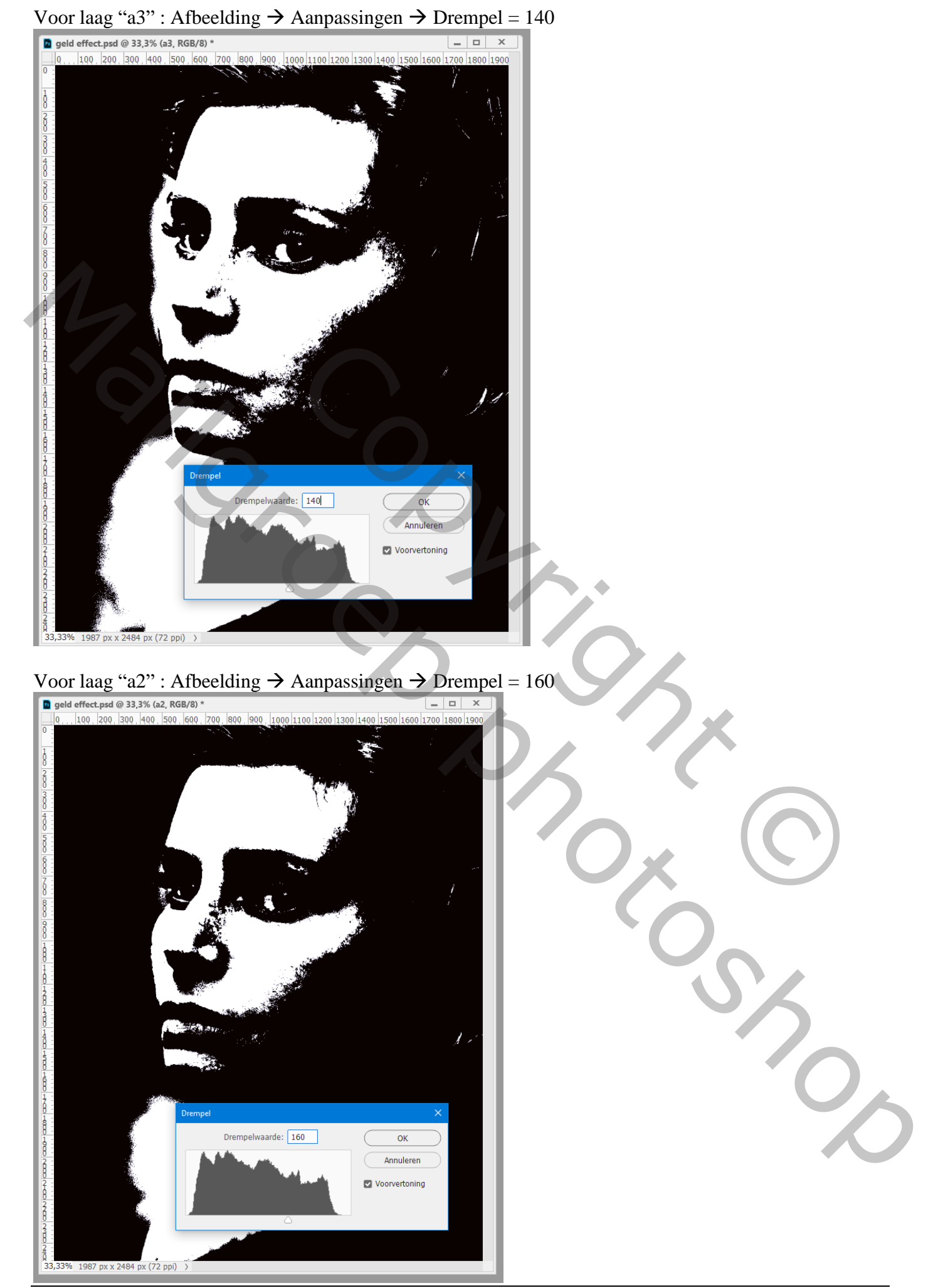

Geld effect – blz. 4 Vertaling T

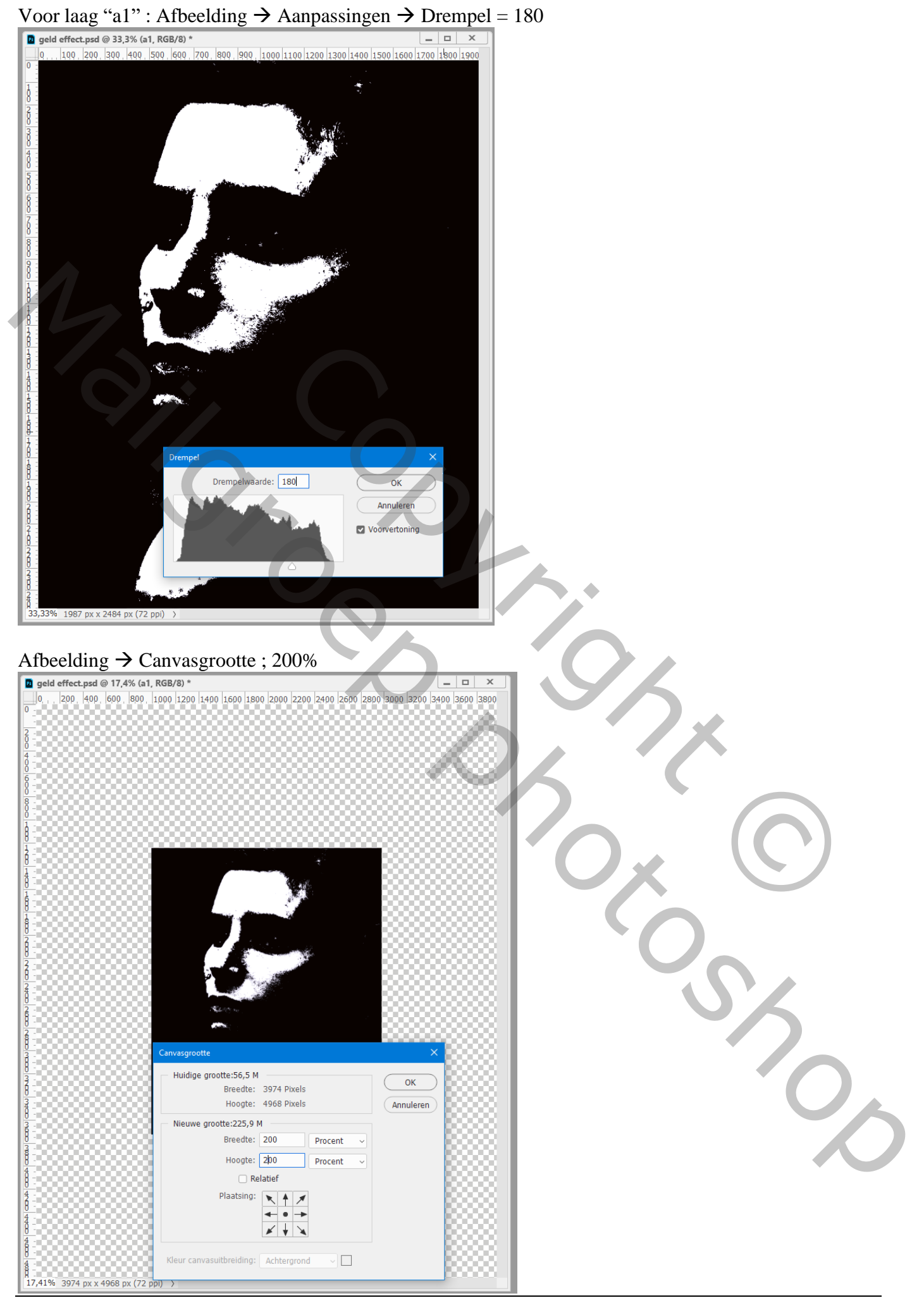

Geld effect – blz. 5 Vertaling T

## Bovenste laag, een Aanpassingslaag 'Volle kleur', kleur = wit

Nieuwe laag; noem die "b1"; vullen met het bijgevoegde patroon; kies het patroon 'motivo1'<br> **A** geld effect.pad @ 17,4% (b1, RGB/8) \*<br>  $\frac{1}{\Box 0}$  ×

Nieuwe laag; noem die "b2"; vullen met het bijgevoegde patroon; kies het patroon 'motivo2'

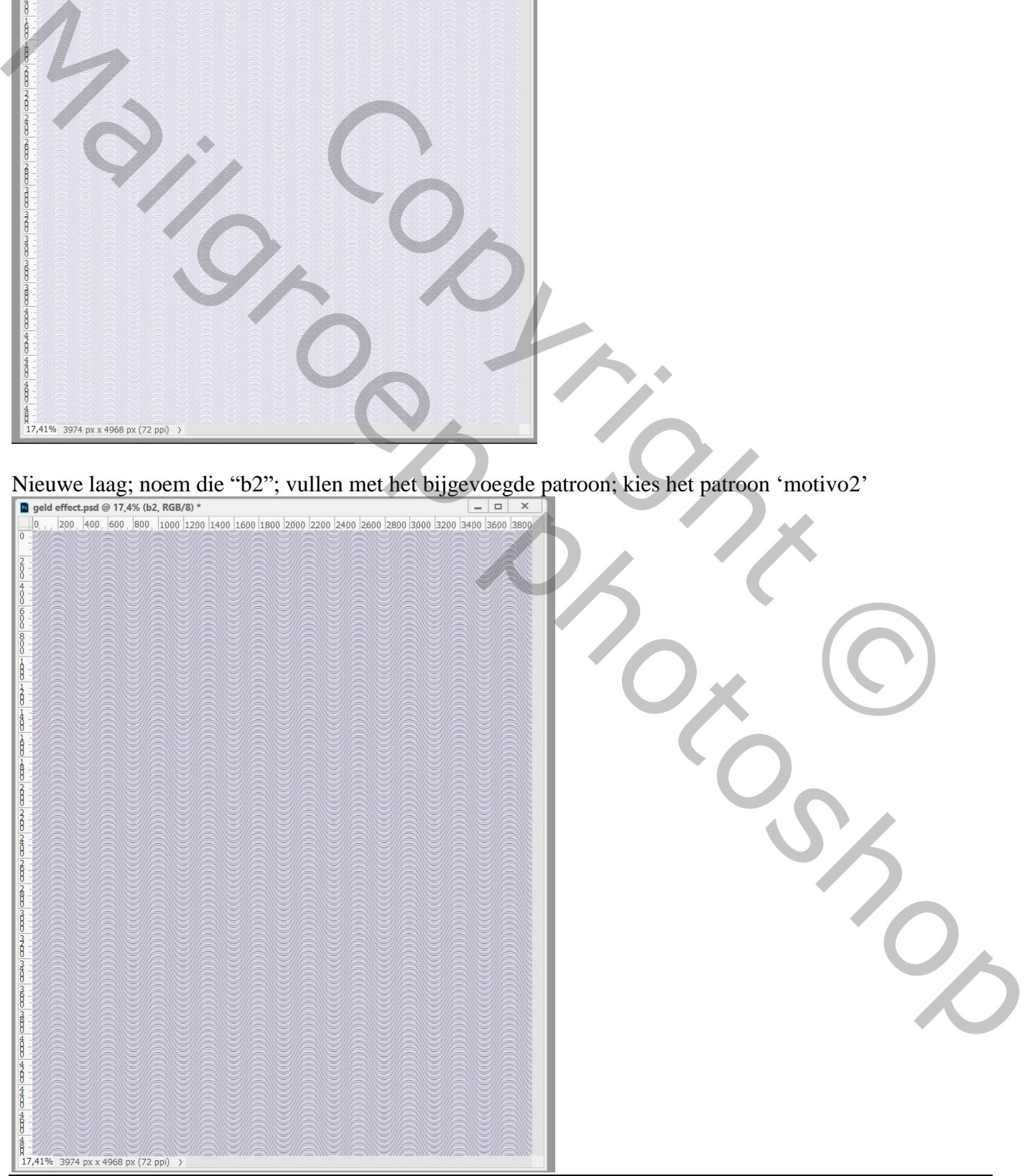

## Nieuwe laag; noem die "b3"; vullen met het bijgevoegde patroon; kies het patroon 'motivo3'

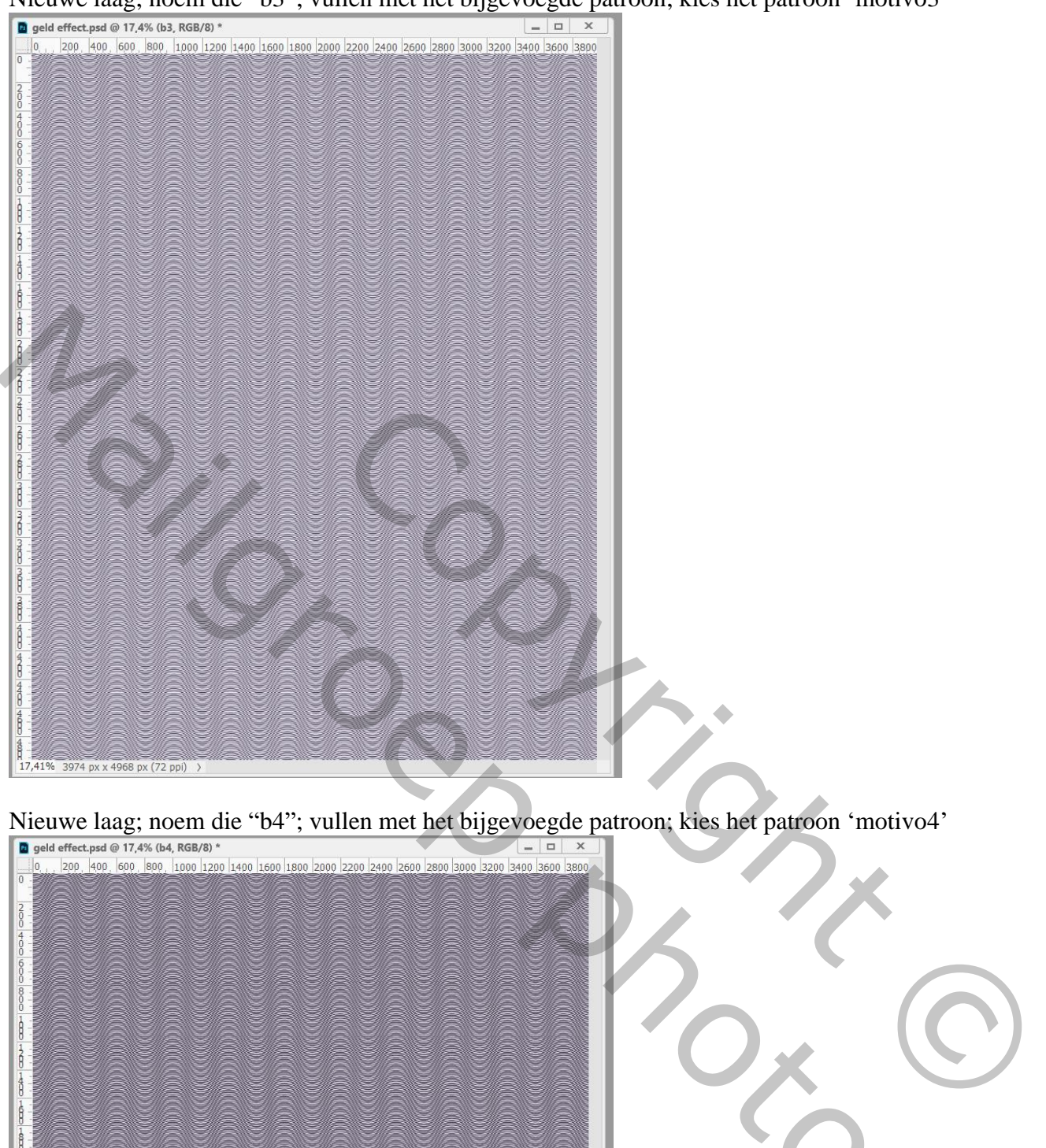

Nieuwe laag; noem die "b4"; vullen met het bijgevoegde patroon; kies het patroon 'motivo4'

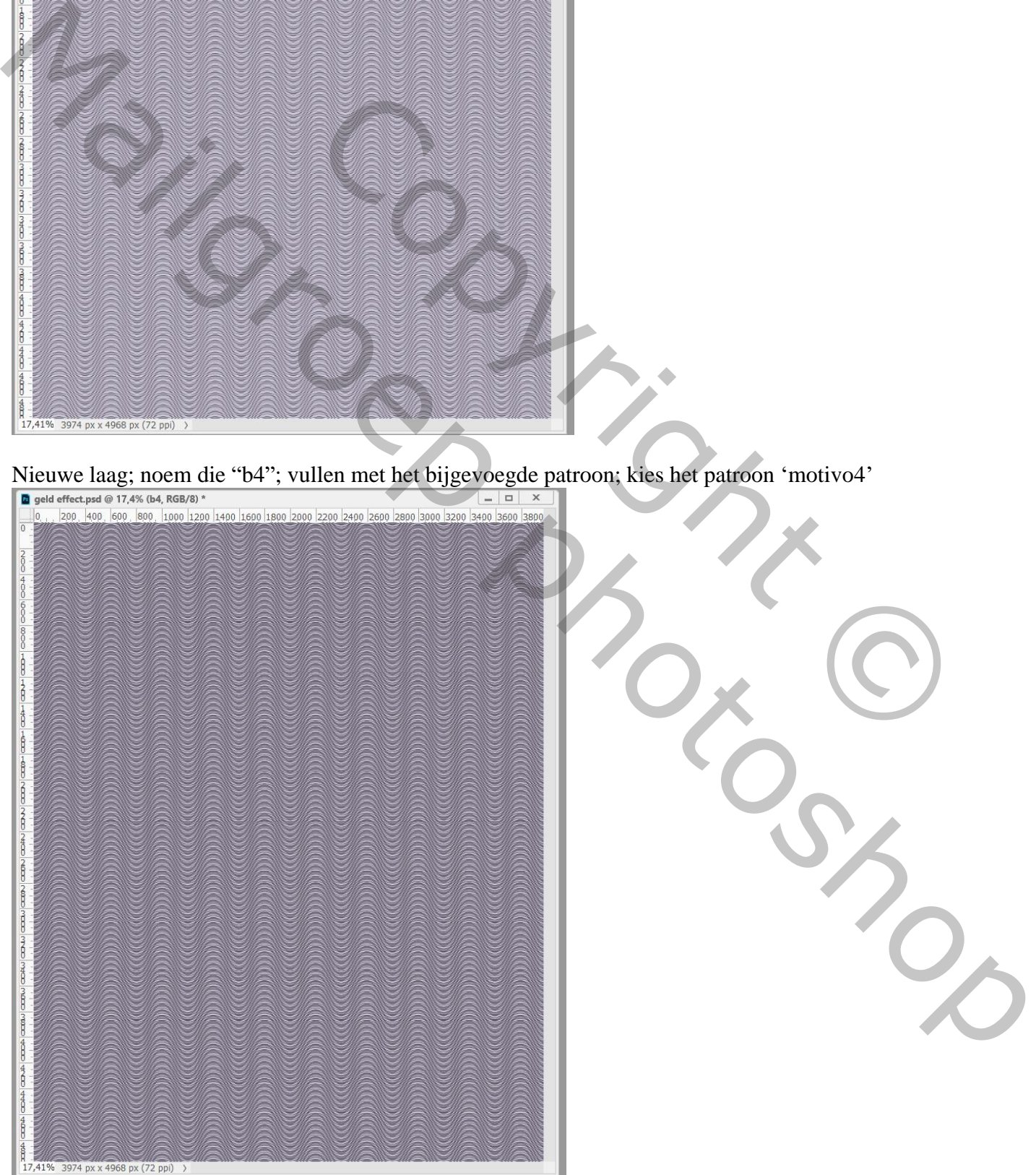

Geld effect – blz. 7 Vertaling T

#### Nieuwe laag; noem die "b5"; vullen met het bijgevoegde patroon; kies het patroon 'motivo5'

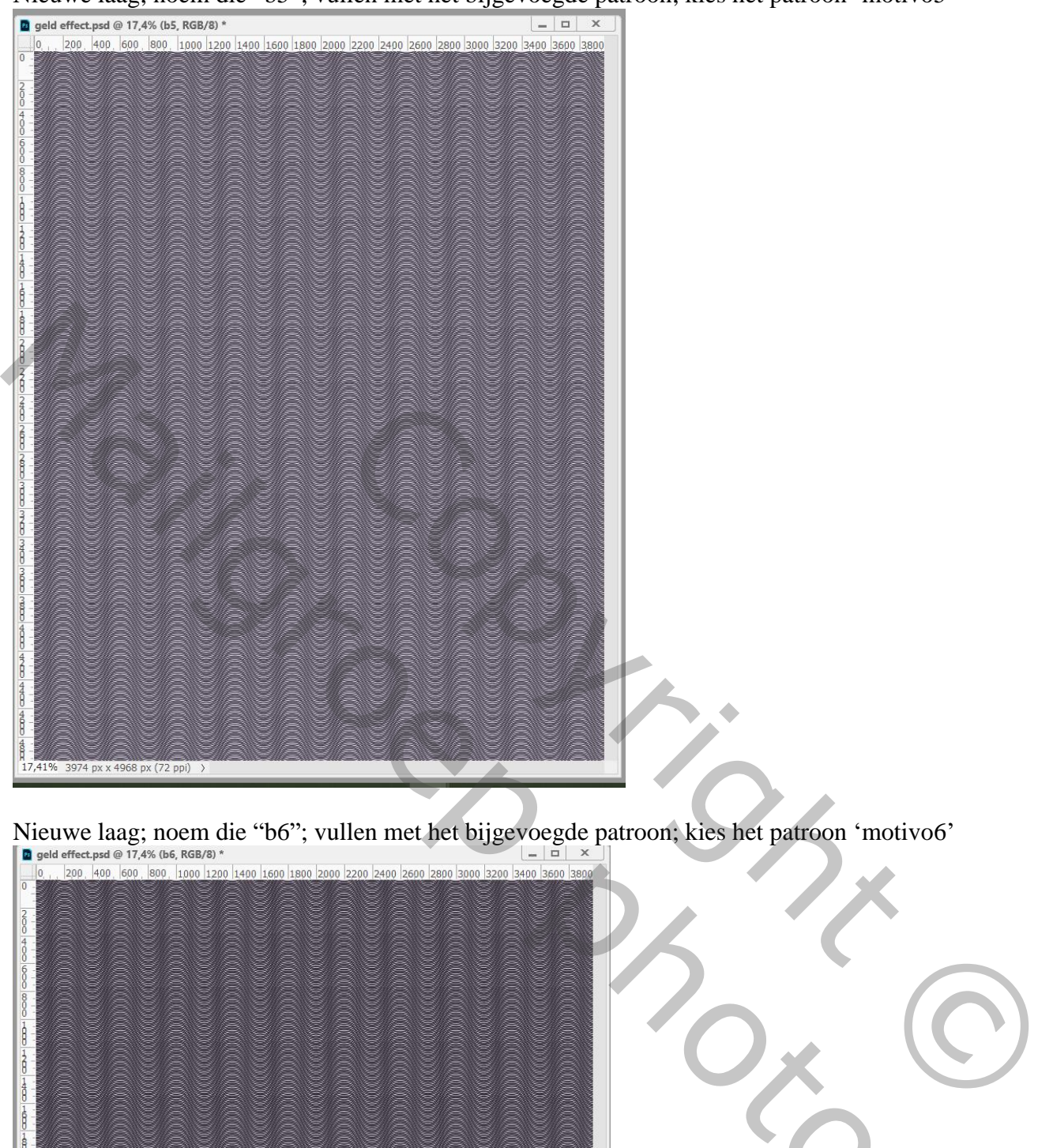

Nieuwe laag; noem die "b6"; vullen met het bijgevoegde patroon; kies het patroon 'motivo6'

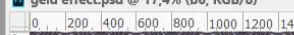

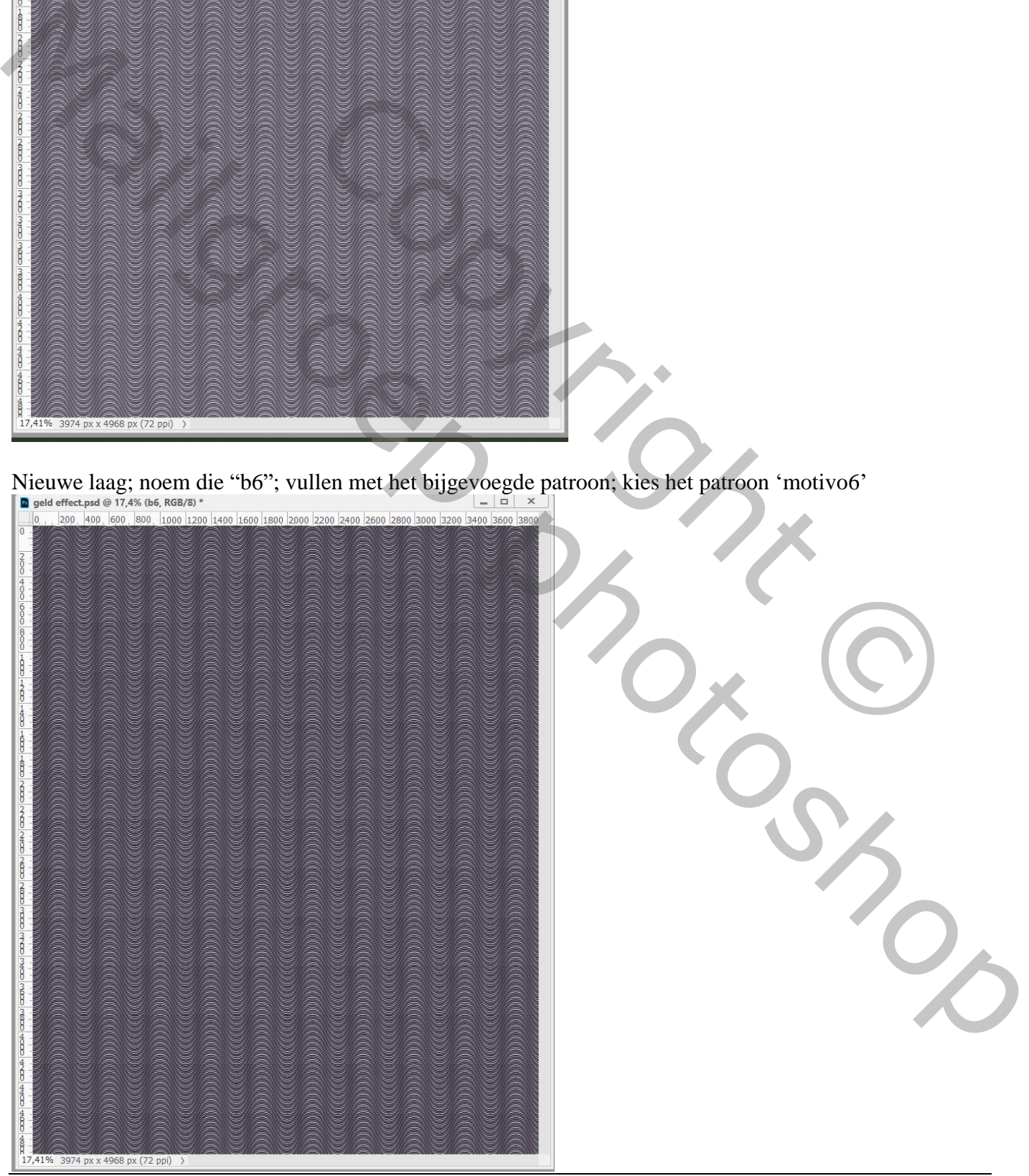

Geld effect – blz. 8 Vertaling T

# De laag "b5" roteer je 90° naar rechts ; enteren (zie ook optiebalk!)<br>and Bewerken Afbeelding Laag Tekst Selecteren Filter 3D Weergave Venster Help

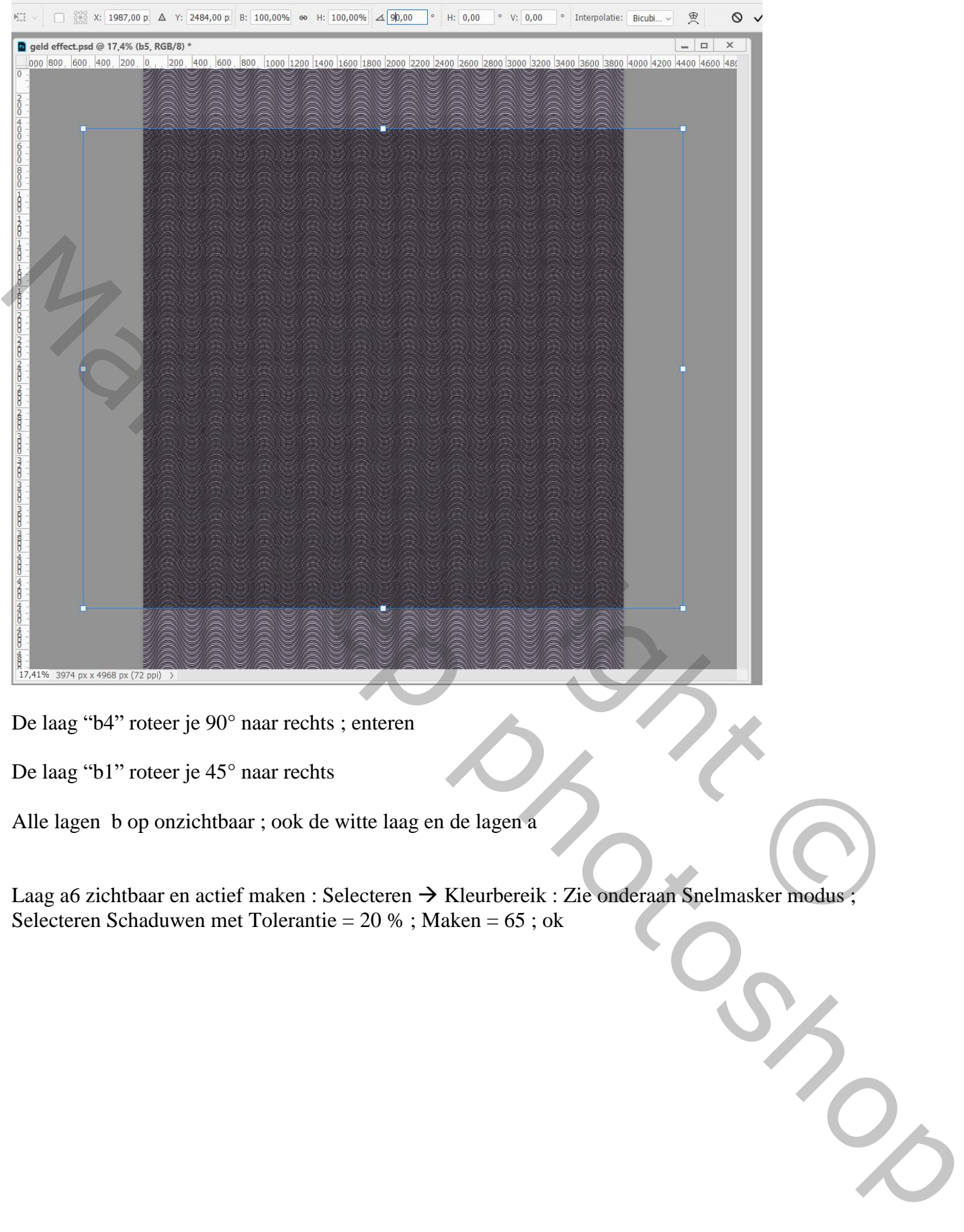

De laag "b4" roteer je 90° naar rechts ; enteren

De laag "b1" roteer je 45° naar rechts

Alle lagen b op onzichtbaar ; ook de witte laag en de lagen a

Laag a6 zichtbaar en actief maken : Selecteren  $\rightarrow$  Kleurbereik : Zie onderaan Snelmasker modus Selecteren Schaduwen met Tolerantie = 20 % ; Maken = 65 ; ok

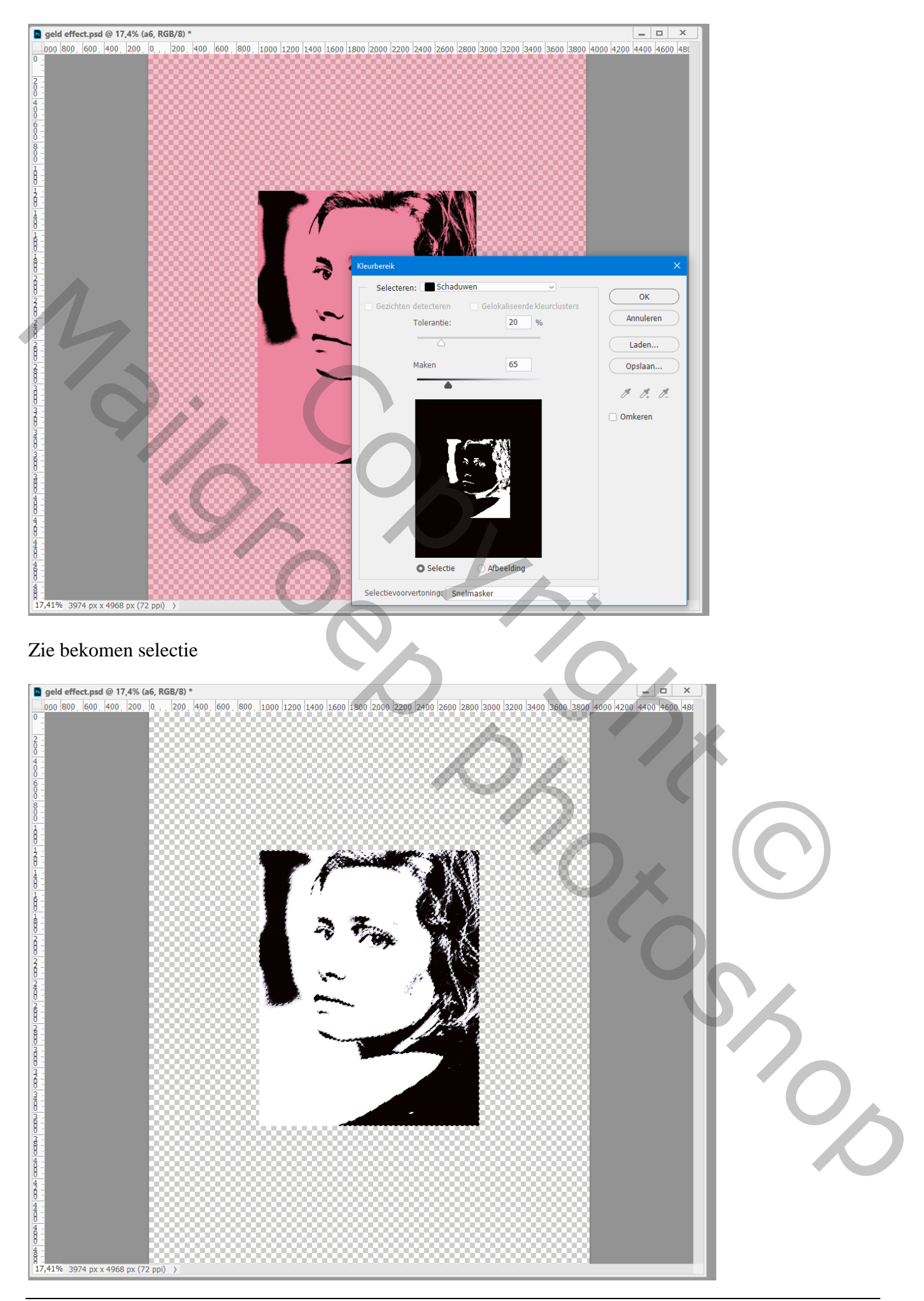

Ga naar de laag "b6" en voeg een laagmasker toe

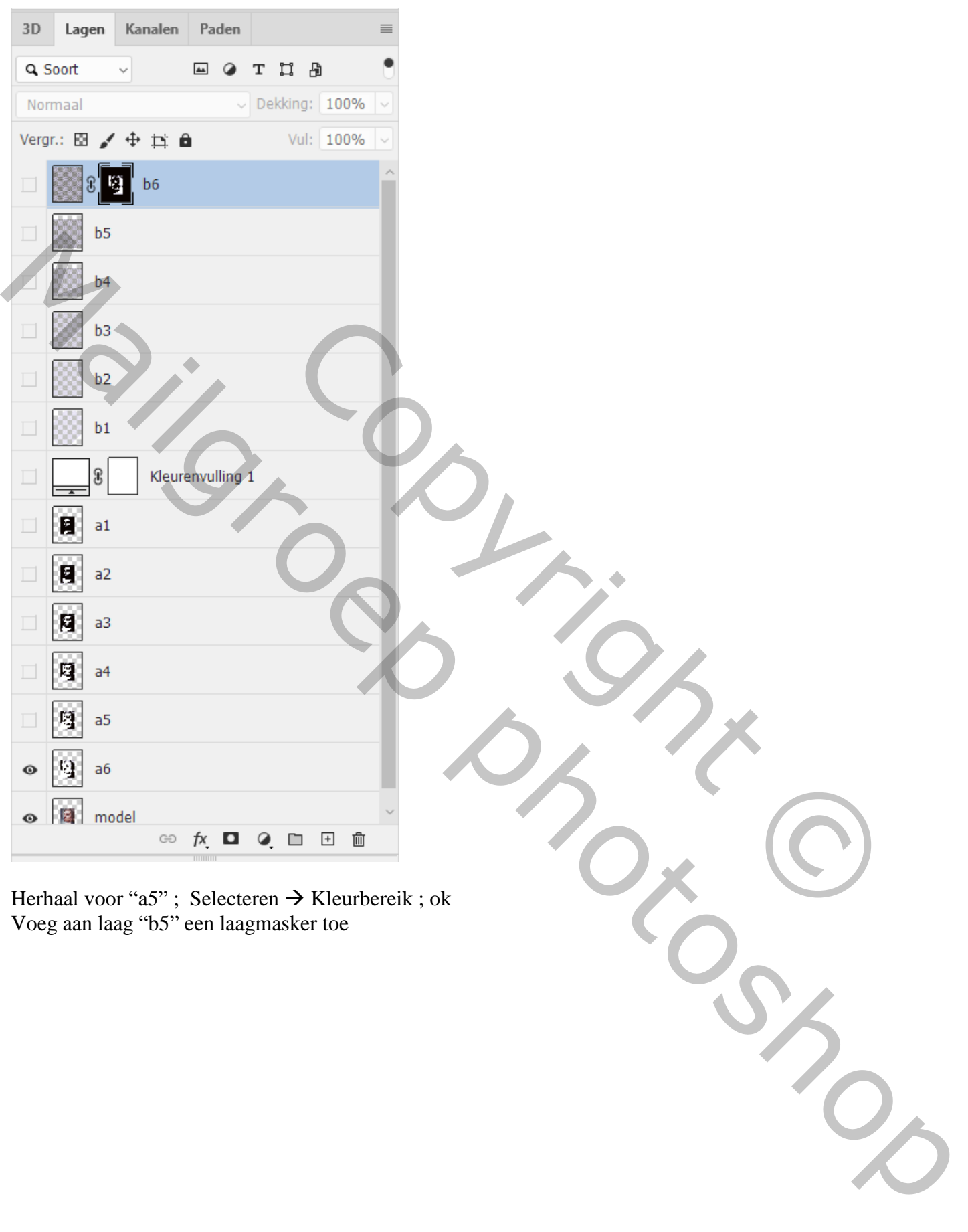

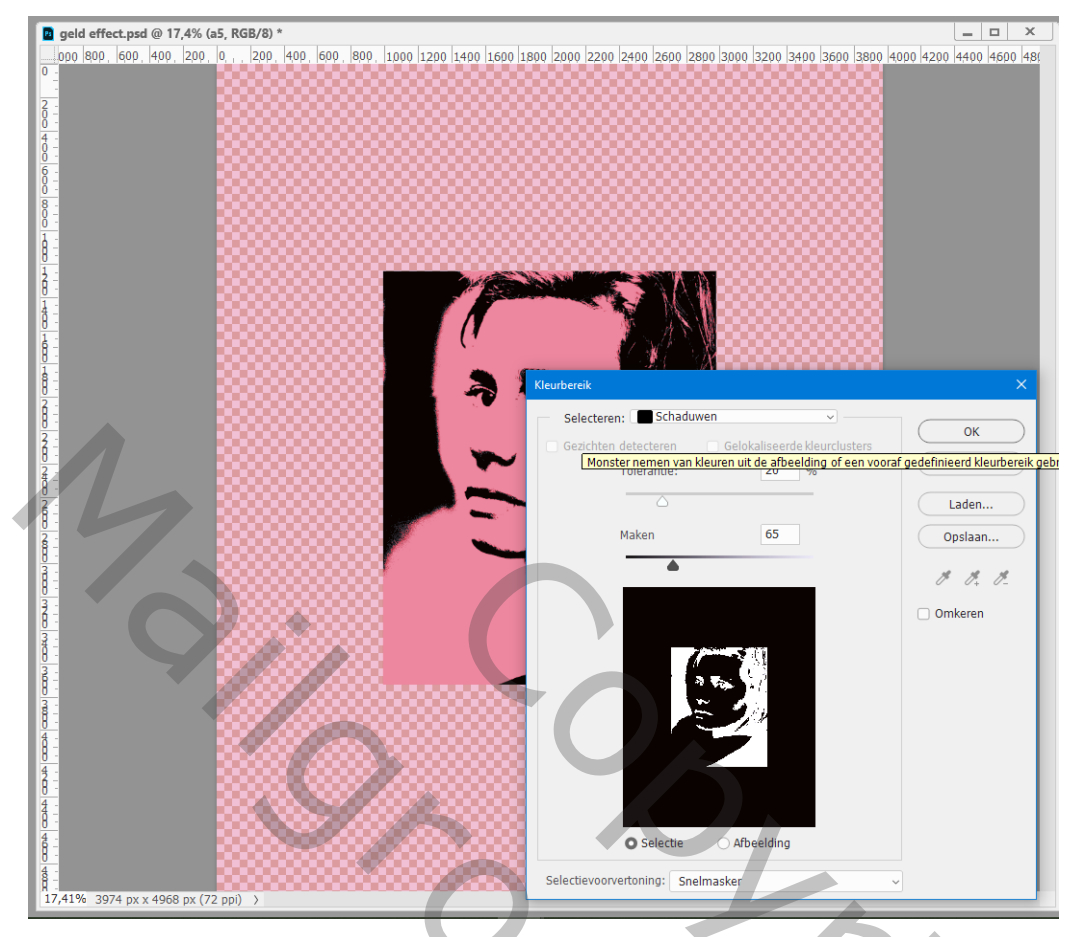

## Idem voor a4  $\rightarrow$  b4; a3  $\rightarrow$  b3; a2  $\rightarrow$  b2; a1  $\rightarrow$  b1

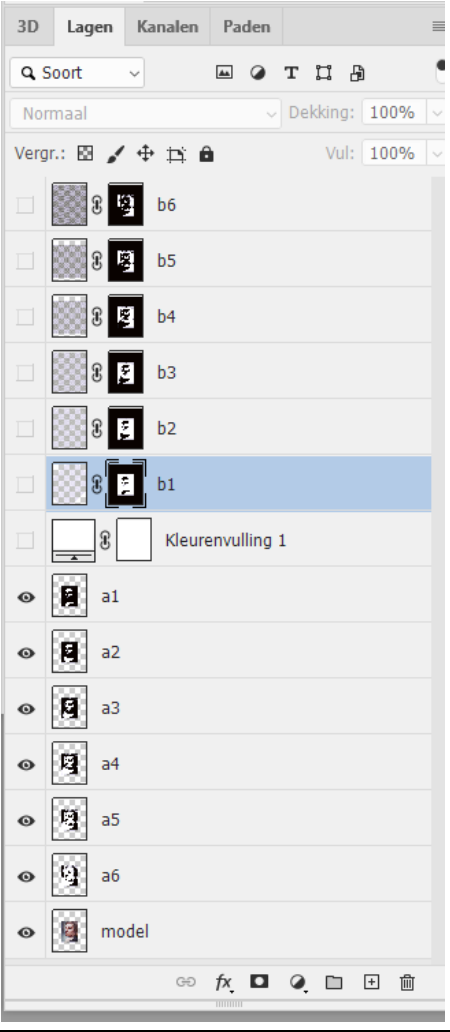

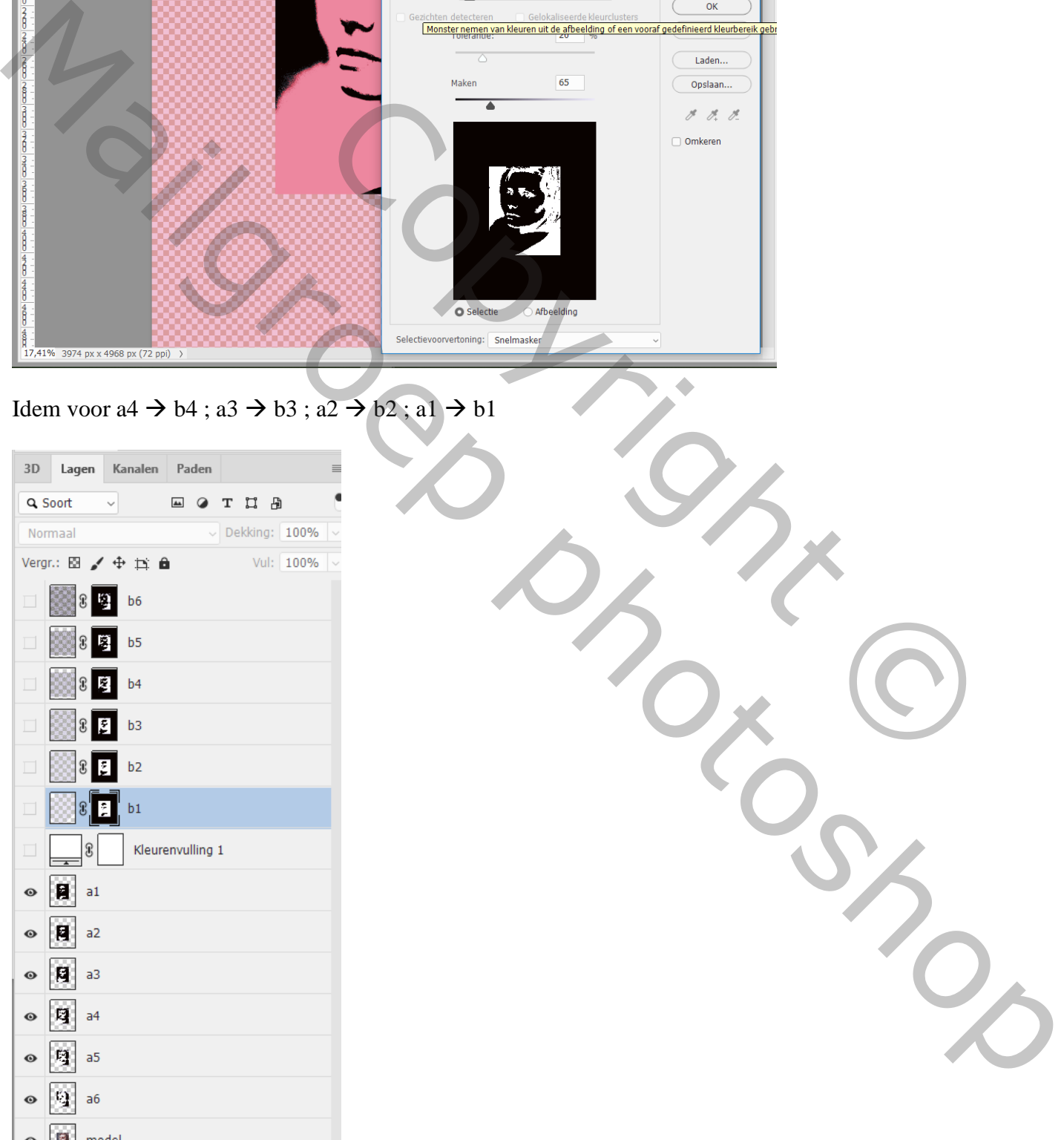

Laag model en alle a lagen op onzichtbaar; zijn zichtbaar : de witte Volle kleur laag; de b lagen

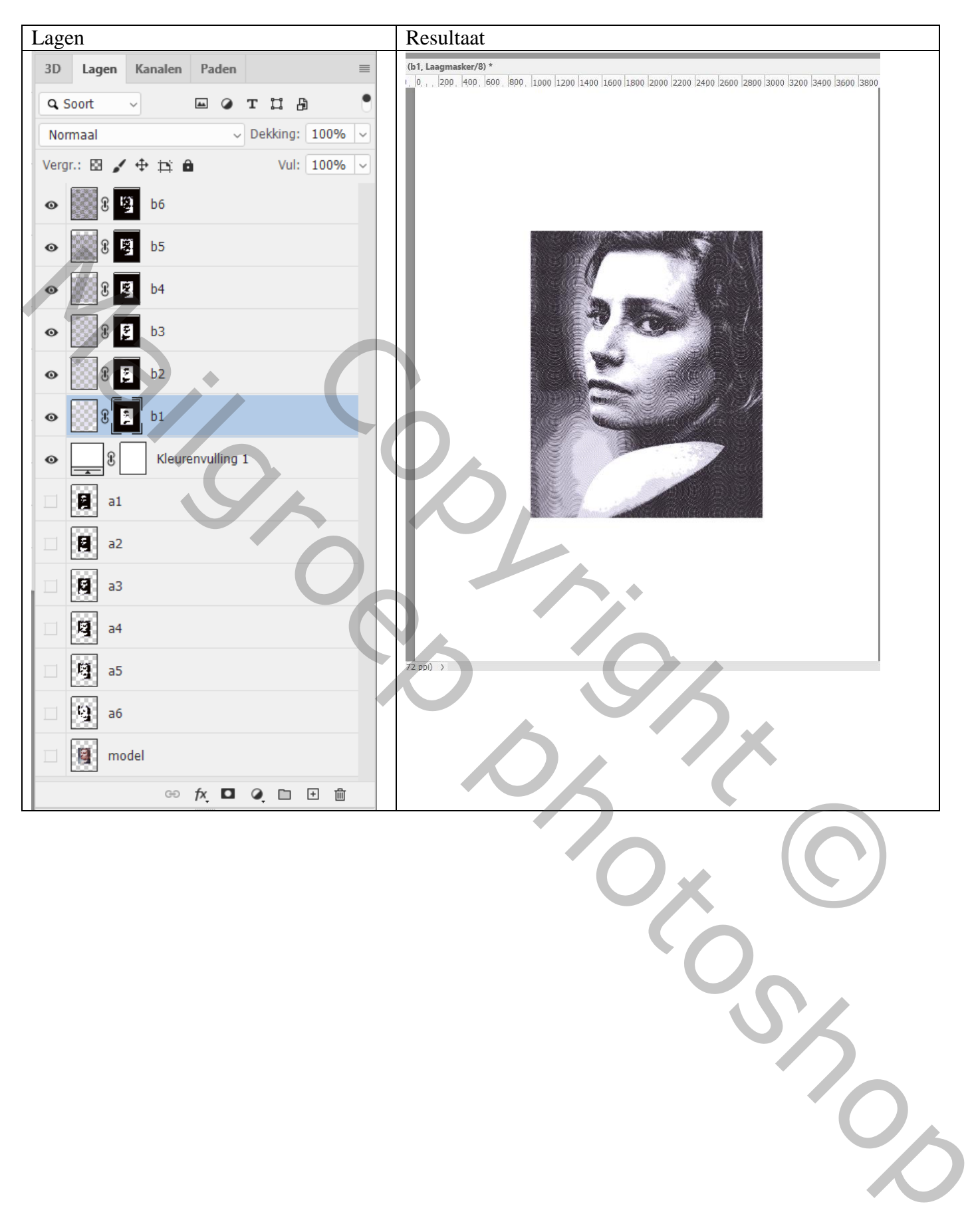

### Kettingskes weg klikken tussen de lagen b en de laagmaskers Voor laag b6 : klik Ctrl + T; shift en Alt toetsen ingedrukt houden; het patroon wat verkleinen

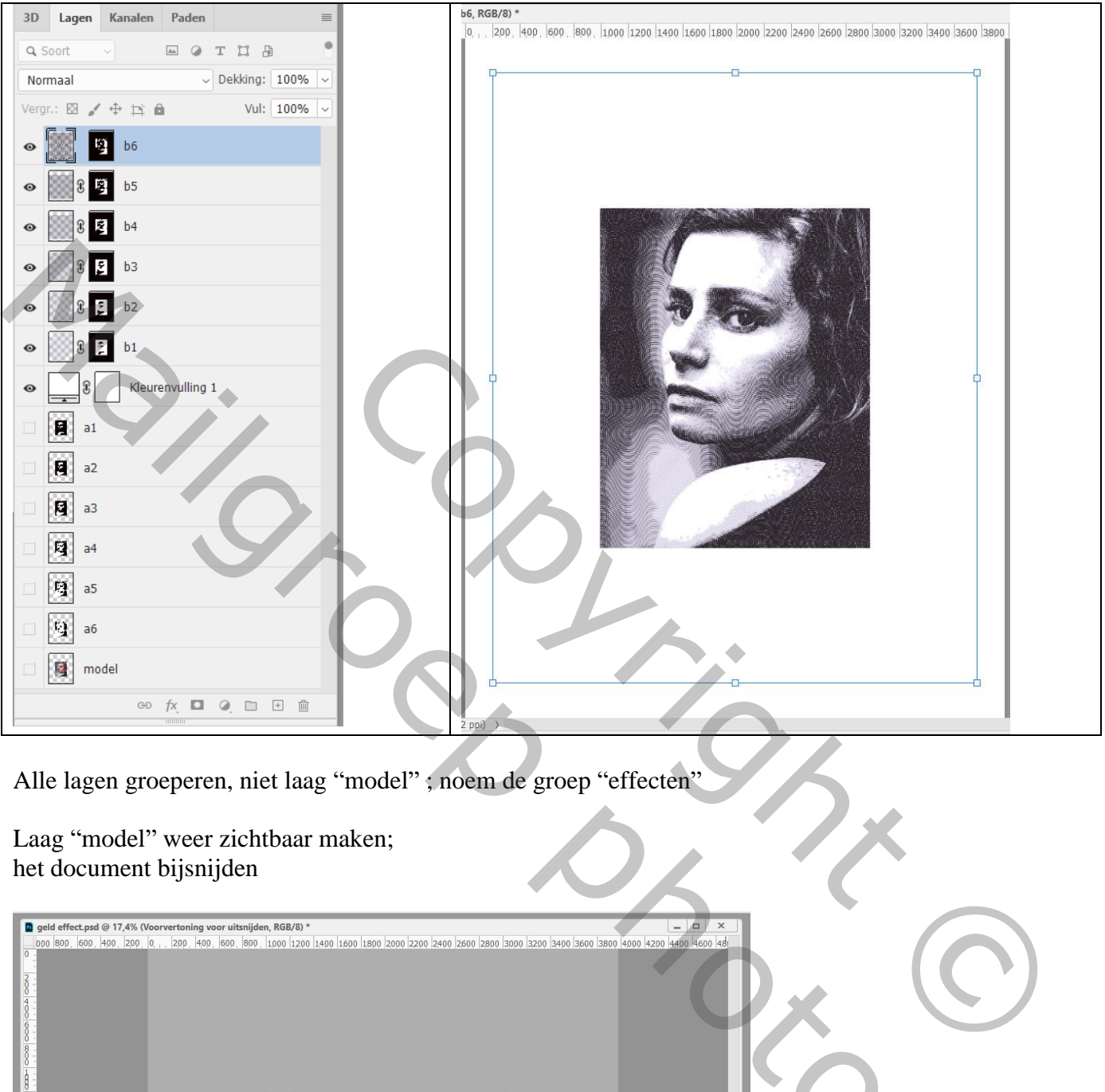

Alle lagen groeperen, niet laag "model" ; noem de groep "effecten"

Laag "model" weer zichtbaar maken; het document bijsnijden

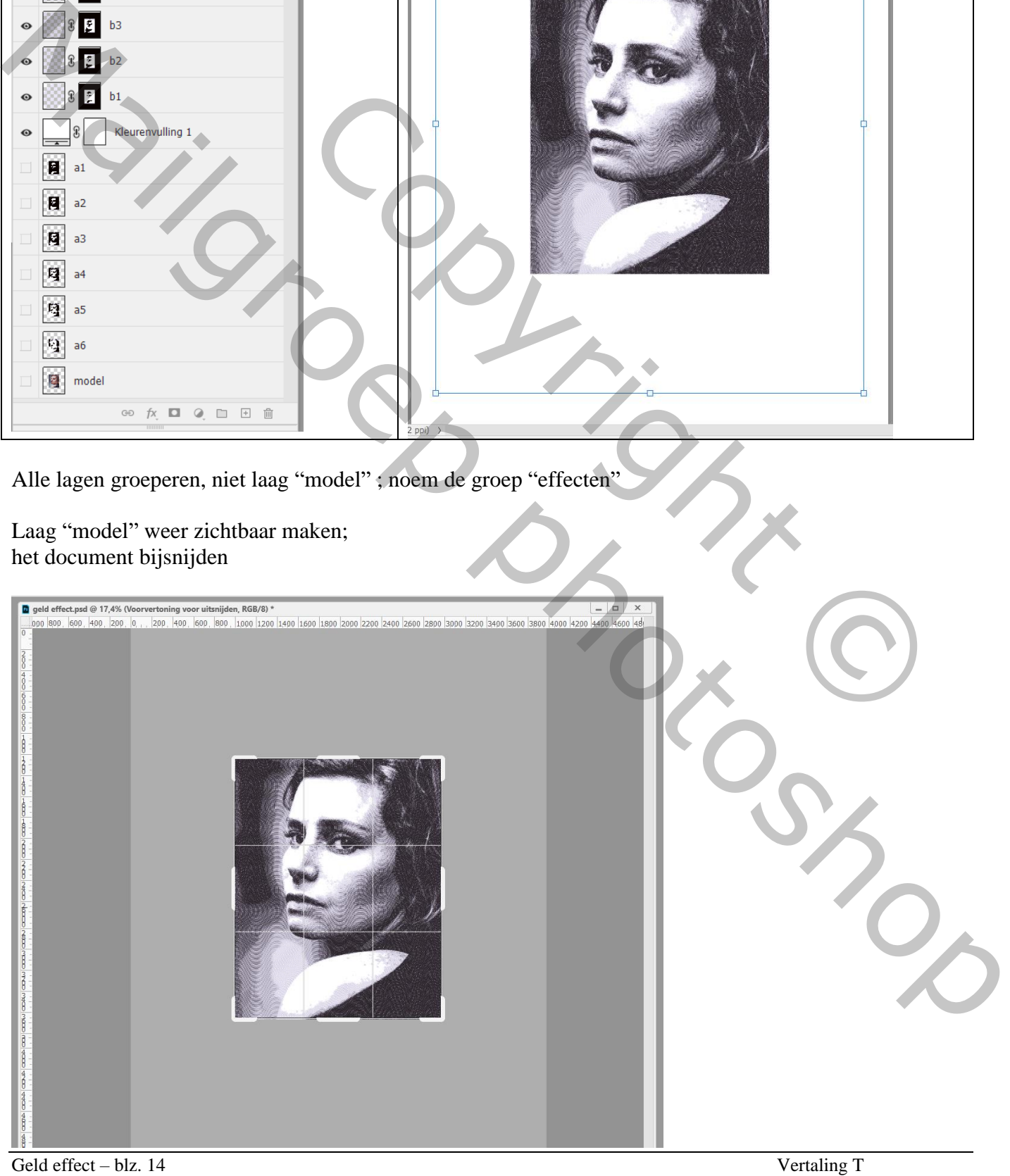

Voeg nog een Aanpassingslaag 'Volle kleur' toe; kleur = # 0F2006 (of kleur naar keuze)  $Laagmodus = Kleur$ 

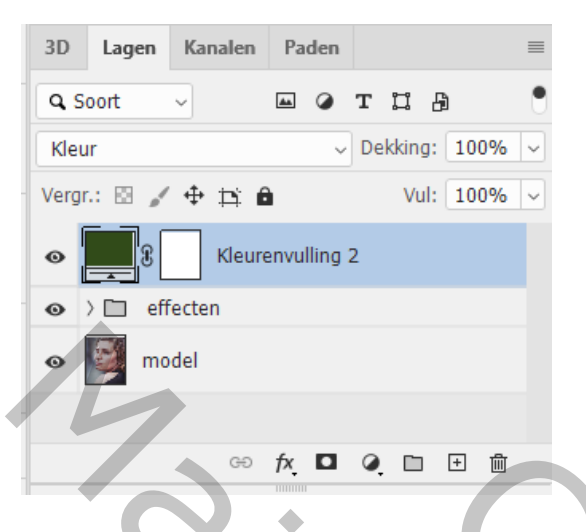

## Mijn resultaat

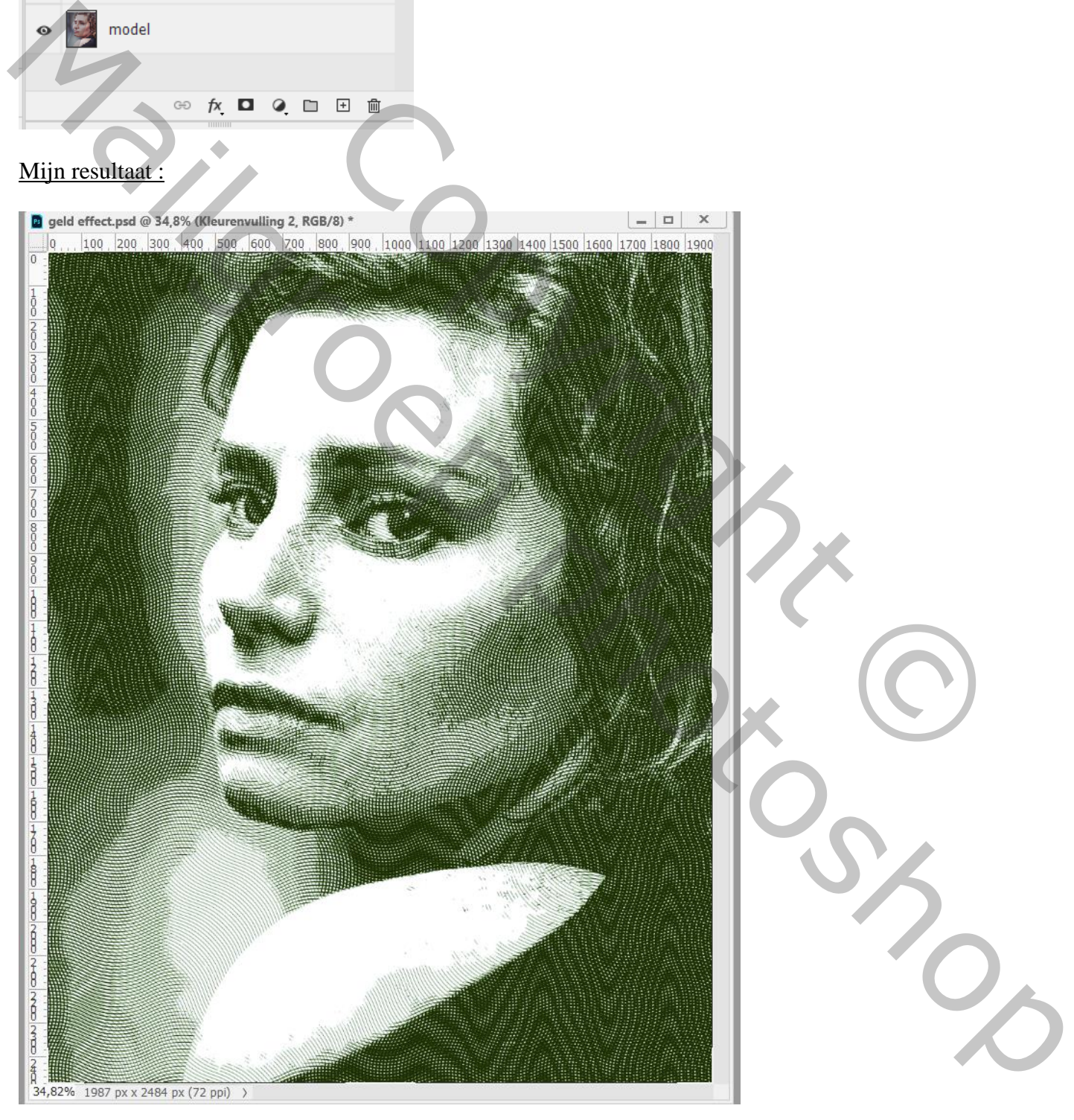